## **Отчёты (Подбор выпускников)**

Программа позволяет пользователям создавать с помощью конструктора отчётов индивидуальные и общие шаблоны отчётов по проектам **«Подбор выпускников»**.

### *Конструктор отчётов Индивидуальные отчёты*

#### **Для создания индивидуальных отчётов (Конструктор отчётов),**

на главной панели управления программы нажмите кнопку **«Отчёты»** и в выпадающем меню выберите команду **«Портфель отчётов»**. В рабочей области отобразится окно создания отчёта (Рис.1).

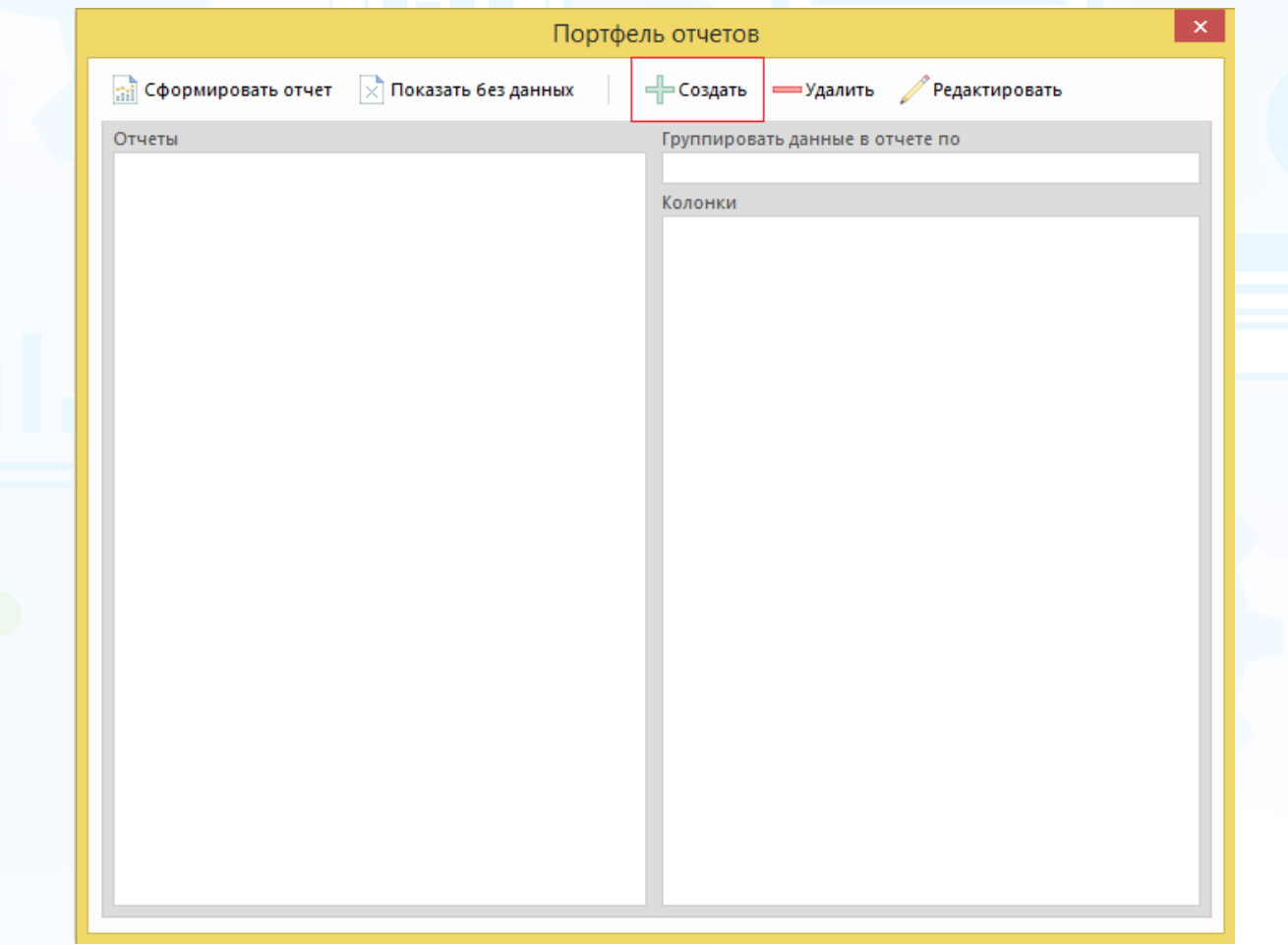

Рис.1

#### **Для создания нового отчёта,**

нажмите кнопку **«Создать»** в окне **«Портфель отчётов»**. В открывшемся окне **«Создание таблицы»** выберите тип отчёта, группировку данных, название отчёта и колонки (Рис.2).

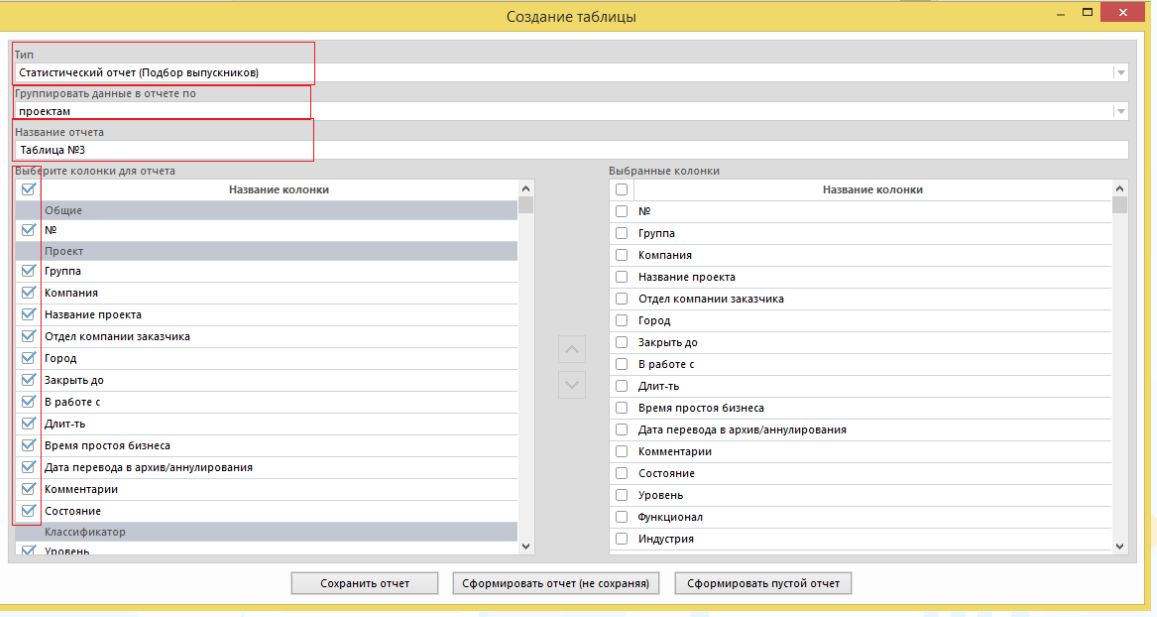

Рис.2

#### **Типы отчетов:**

- **статистические отчёты (подбор выпускников)** данные по проектам выгружаются за определённый период работы либо за весь период работы по проектам. Данные в статистических отчётах могут быть сгруппированы по: проектам, ответственным, отделам компании, группам пользователей, компаниям, отделам компании заказчика, городам, регионам и странам;
- **отчёт по проектам (подбор выпускников)** данные выгружаются на текущий момент, т.е. от даты создания проекта на текущий момент либо на дату закрытия проекта. Данные на текущий момент выгружаются по проектам в состояниях: запрос, в работе, заморожен, частично выполнен. Данные по выполненным и аннулированным проектам выгружаются на дату закрытия проекта.

### *Статистические отчёты (Подбор выпускников)*

Для создания статистического отчёта выберите группировку данных и набор колонок, а также укажите название отчёта.

- При формировании отчёта **по проектам за определённый период времени** работы выберите следующие блоки:
	- − общие;
	- − проект;
	- − классификатор;
	- − участники проекта;
	- − статистика **за период**: проекты/позиции;
	- − статистика **за период**: события/ документы;
	- − статистика **за период**: видеоинтервью.

Нажмите кнопку **«Сохранить отчёт»** или **«Сформировать отчёт (не сохраняя)»** после выбора всех необходимых параметров (Рис.3).

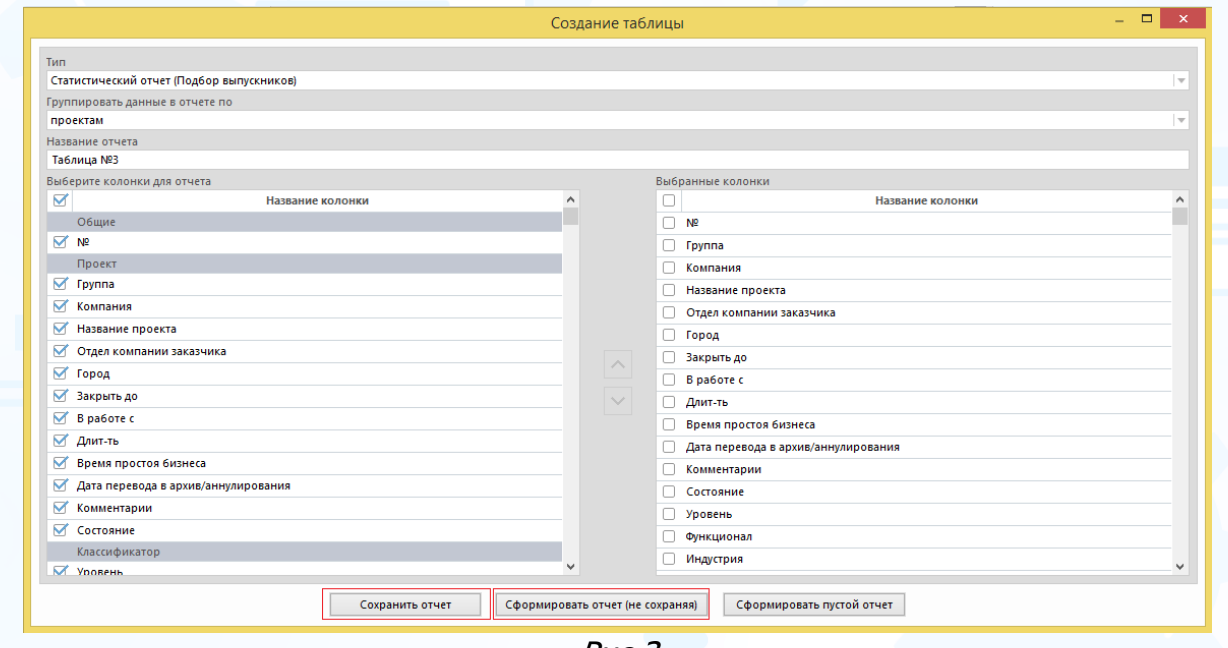

Рис.3

При нажатии кнопки **«Сохранить отчёт»** в окне **«Портфель отчётов»** сохранится шаблон отчёта по ранее выбранным параметрам (Рис.4). В этом окне отображаются все ранее сохранённые шаблоны отчётов.

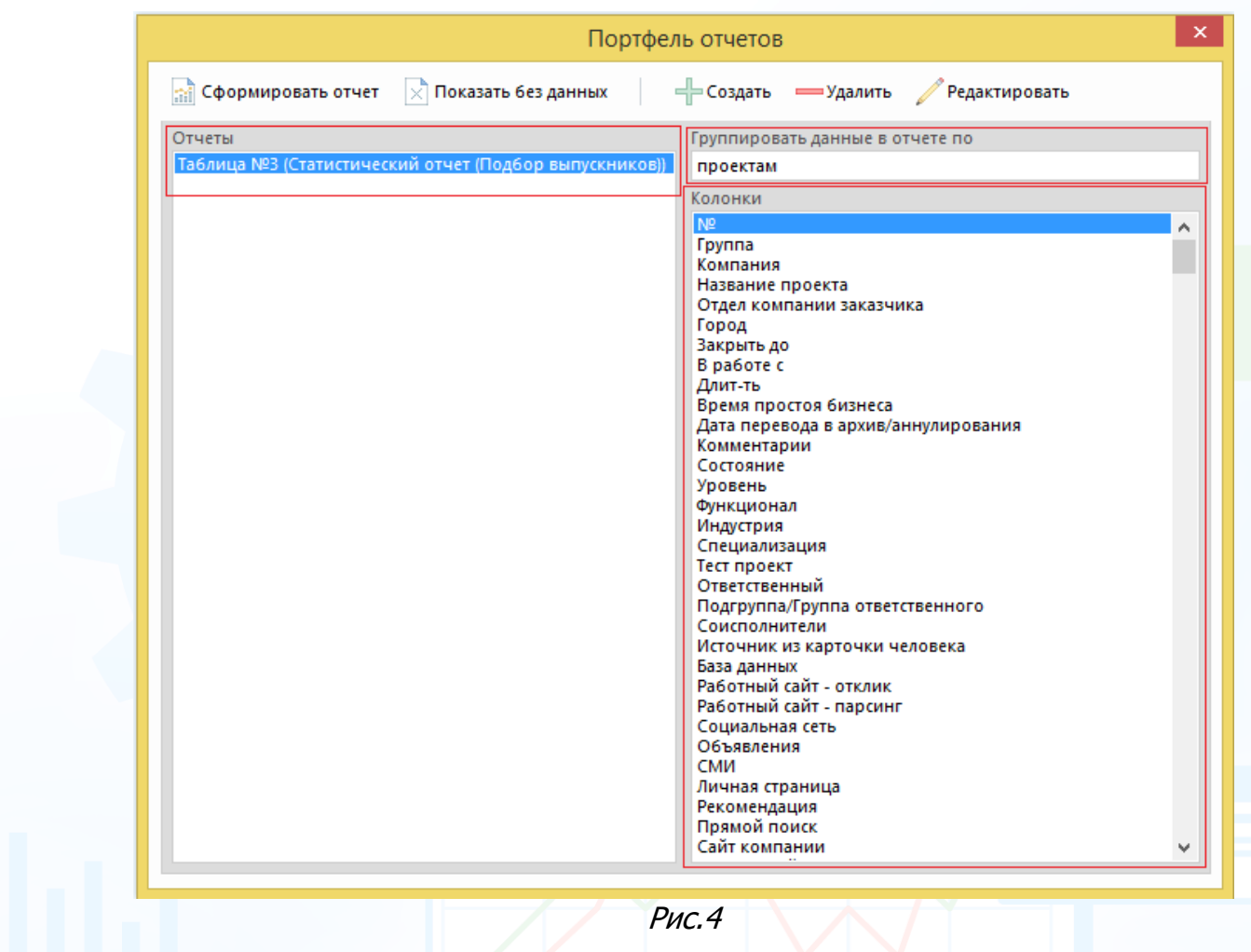

При нажатии кнопки **«Сформировать отчёт (не сохраняя)»** в рабочей области отобразится окно **«Выборка проектов»**. Выберите ФИО пользователя

или группу/подгруппу, период и нажмите кнопку (Рис.5).

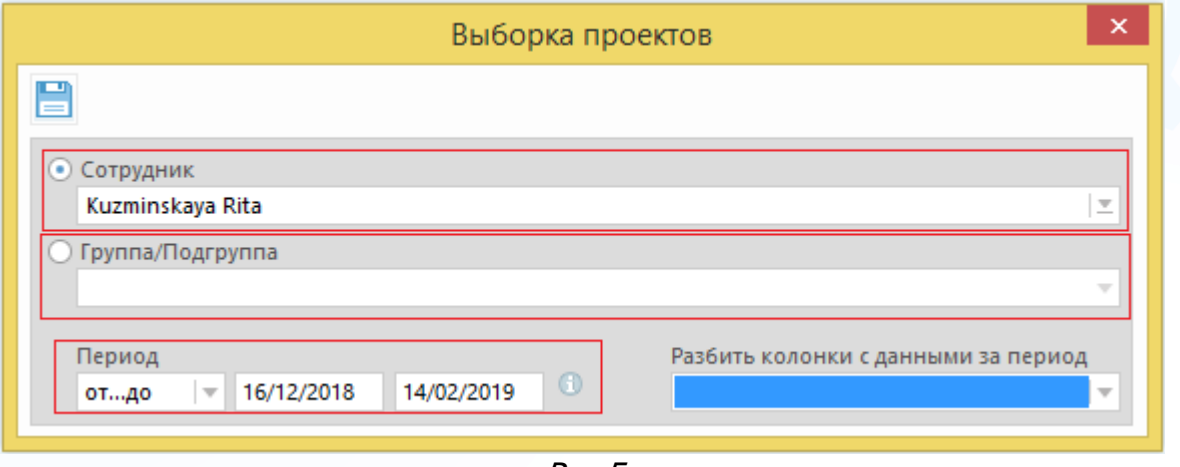

Рис.5

После выбора всех необходимых параметров нажмите кнопку В в рабочей области отобразится таблица с данными (Рис.6).

| m                            | $\Box$<br>Отчет: Таблица №1 (Группировка по: проектам), (Период: 15/01/2018 - 14/02/2019)<br>$\Box$                                                                             |          |       |         |            |                          |                                |                |                                                      |                    | $\mathbf{x}$   |
|------------------------------|----------------------------------------------------------------------------------------------------|----------|-------|---------|------------|--------------------------|--------------------------------|----------------|------------------------------------------------------|--------------------|----------------|
| 恒                            | $\mathbb{Z}$ $\blacksquare$ $\blacktriangleright$ $\blacksquare$ $\blacksquare$ $\blacktriangleright$ $\blacksquare$ $\blacksquare$ $\blacktriangleright$ $\blacktriangleright$ |          |       |         |            |                          |                                |                | Bi                                                   | X<br>Вид           |                |
|                              |                                                                                                    |          |       |         |            |                          |                                |                |                                                      | Строк в списке: 40 |                |
| Nº.                          | Название проекта                                                                                                    | Компания | Город | Длит-ть | В работе с | Причина возник Состояние |                                |                | Ответственный Новые запросы Аннул. запрось Перевед ↑ |                    |                |
|                              | Программист (Experium-MKuzminskay Experium-MKuzminskaya- Москва                                                                                                    |          |       | 1095    | 15/02/2016 | новая                    | В работе. Высок                | Kuzminskava R. | $\Omega$                                             | $\Omega$           | $\mathbf 0$    |
| $\overline{2}$               | Тренер по обучению (Experium-MKuz Experium-MKuzminskava-                                                                                                    |          |       | 1095    | 15/02/2016 |                          | В работе. Высок Kuzminskava R. |                | $\Omega$                                             | $\Omega$           | 0              |
| $\Box$ 3                     | Программист C++ (Experium-MKuzmi Experium-MKuzminskava- Санкт-Петербург                                                                                                    |          |       | 1095    | 15/02/2016 |                          | В работе, Высок Kuzminskava R. |                | $\circ$                                              | $\mathbf 0$        | 0              |
| $\Box$ 4                     | Торговый представитель (Experium-M Experium-MKuzminskaya- Азов                                                                                                    |          |       | 833     | 03/11/2016 |                          | Частично выпол Kuzminskaya R.  |                | $\circ$                                              | $\bullet$          | $\mathbf 0$    |
| 5                            | Торговый представитель (Experium-M Experium-MKuzminskaya- Алдан                                                                                                    |          |       | 456     | 15/11/2017 |                          | В работе. Высок Kuzminskaya R. |                | $\circ$                                              | $\bullet$          |                |
| 6                            | PA (Experium-MKuzminskava-HRM) 03/ Experium-MKuzminskava- Абинск                                                                                                    |          |       | 833     |            | замена                   | <b>Banpoc</b>                  | Kuzminskava R. | $\Omega$                                             | $\Omega$           | $\mathbf{0}$   |
| $\Box$                       | Программист C++ (Experium-MKuzmi Experium-MKuzminskaya- Санкт-Петербург                                                                                                    |          |       | 616     |            |                          | <b>Banpoc</b>                  | Kuzminskava R. | $\Omega$                                             | $\mathbf{0}$       | $\Omega$       |
| 8                            | Разработчик C++ (Experium-MKuzmin Experium-MKuzminskaya- Бологое                                                                                                    |          |       | 273     | 17/05/2018 |                          | В работе. Высок Kuzminskaya R. |                | $\Omega$                                             | $\mathbf{0}$       |                |
| 9                            | Менеджер по продажам (Experium-M Experium-MKuzminskaya-                                                                                                    |          |       | 598     | 26/06/2017 |                          | Частично выпол Kuzminskaya R.  |                | $\circ$                                              | $\bullet$          | $\mathbf 0$    |
| 10 <sup>10</sup>             | Переводчик английского языка (Expe Experium-MKuzminskaya- Москва                                                                                                    |          |       | 598     | 26/06/2017 |                          | В работе. Высок Kuzminskaya R. |                | $\circ$                                              | $\mathbf{0}$       | $\mathbf{0}$   |
|                              | Специалист по тестированию ПО (Ex Experium-MKuzminskaya- Бологое                                                                                                    |          |       | 456     | 15/11/2017 |                          | В работе. Высок Kuzminskaya R. |                | $\Omega$                                             | $\mathbf{0}$       | $\mathbf{0}$   |
| 12                           | Секретарь (Experium-MKuzminskava-H Experium-MKuzminskava-                                                                                                    |          |       | 597     | 27/06/2017 |                          | Частично выпол Kuzminskaya R.  |                | $\Omega$                                             | $\Omega$           | $\overline{2}$ |
| 13                           | Менеджер по продажам (Experium-M Experium-MKuzminskava-                                                                                                    |          |       | 581     |            | замена                   | <b>Banpoc</b>                  | Kuzminskava R. | $\circ$                                              | $\Omega$           | $\mathbf 0$    |
| $\left\langle \right\rangle$ |                                                                                                    |          |       |         |            |                          |                                |                |                                                      |                    |                |

Рис.6

## **Для того чтобы выгрузить отчёт в Excel,**

выделите все строки в таблице и нажмите кнопку **«Выгрузить в Excel»** (Рис.7).

| 匪<br>$\mathbf{x}$<br>Отчет: Таблица №1 (Группировка по: проектам), (Период: 15/01/2018 - 18/02/2019)<br><b>o</b><br>$\Box$ |  |                                      |                                                                                       |           |                 |                    |      |                |                         |                          |  |
|----------------------------------------------------------------------------------------------------|--|--------------------------------------|---------------------------------------------------------------------------------------|-----------|-----------------|--------------------|------|----------------|-------------------------|--------------------------|--|
| €                                                                                                    |  | $\Box \rightarrow \Box$<br><b>SM</b> |                                                                                       |           |                 |                    |      |                | Dì<br>Вид               |                          |  |
|                                                                                                    |  |                                      |                                                                                       |           |                 |                    |      |                | Выгрузить в Excel       |                          |  |
|                                                                                                    |  | Компания                             | Название проекта                                                                      | Состояние | Город           | В работе с Длит-ть |      | Ответственный  | Причина возникновения в |                          |  |
| ☑                                                                                                    |  |                                      | Experium-MKuzminskaya- Программист (Experium-MKuzminsk В работе. Высок Москва         |           |                 | 15/02/2016         | 1099 | Kuzminskaya R. | новая                   |                          |  |
| $\overline{\mathbf{M}}$                                                                                                    |  |                                      | Experium-MKuzminskaya- Тренер по обучению (Experium-MK В работе. Высок                |           |                 | 15/02/2016         | 1099 | Kuzminskaya R. |                         |                          |  |
| $\boxtimes$                                                                                                    |  |                                      | Experium-MKuzminskaya- Программист C++ (Experium-MKuz В работе. Высок Санкт-Петербург |           |                 | 15/02/2016         | 1099 | Kuzminskaya R. |                         |                          |  |
| Ø                                                                                                    |  |                                      | Experium-MKuzminskaya- Торговый представитель (Experium- Частично выпол Азов          |           |                 | 03/11/2016         | 837  | Kuzminskaya R. |                         |                          |  |
| ☑                                                                                                    |  |                                      | Experium-MKuzminskaya- Торговый представитель (Experium- В работе. Высок Алдан        |           |                 | 15/11/2017         | 460  | Kuzminskaya R. |                         |                          |  |
| $\blacksquare$                                                                                                    |  |                                      | Experium-MKuzminskaya- PA (Experium-MKuzminskaya-HRM) 0 3anpoc                        |           | Абинск          |                    | 837  | Kuzminskaya R. | замена                  |                          |  |
| ☑                                                                                                    |  |                                      | Experium-MKuzminskaya- Программист C++ (Experium-MKuz Запрос                          |           | Санкт-Петербург |                    | 620  | Kuzminskaya R. |                         |                          |  |
| ☑                                                                                                    |  |                                      | Experium-MKuzminskaya- Разработчик C++ (Experium-MKuzm В работе. Высок Бологое        |           |                 | 17/05/2018         | 277  | Kuzminskaya R. |                         |                          |  |
| ☑                                                                                                    |  |                                      | Experium-MKuzminskaya- Менеджер по продажам (Experium- Частично выпол                 |           |                 | 26/06/2017         | 602  | Kuzminskaya R. |                         |                          |  |
| ☑                                                                                                    |  |                                      | Experium-MKuzminskaya- Переводчик английского языка (Ex В работе. Высок Москва        |           |                 | 26/06/2017         | 602  | Kuzminskaya R. |                         | $\overline{\phantom{a}}$ |  |
| ਢ                                                                                                    |  |                                      |                                                                                       |           |                 |                    |      |                | $\rightarrow$           |                          |  |

Рис.7

В рабочей области отобразятся данные отчёта в Excel файле (Рис.8).

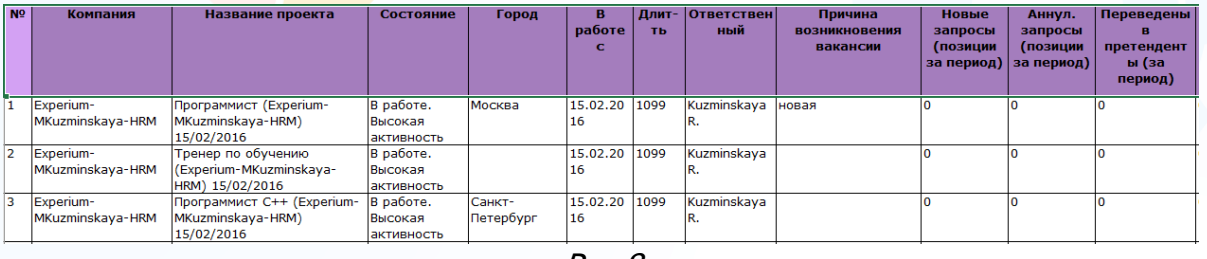

Рис.8

- При формировании отчёта **по проектам за весь период времени** работы выберите следующие блоки:
	- − общие;
	- − проект;
	- − классификатор;
	- − участники проекта;
	- − статистика: проекты/позиции;
	- − статистика: события/ документы;
	- − статистика: видеоинтервью.

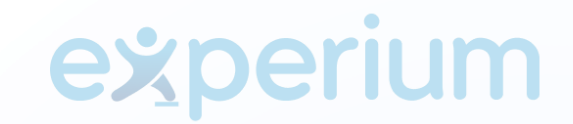

- При формировании отчёта **по ответственным за определённый период времени** работы выберите следующие блоки:
	- − общие;
	- − проект;
	- − участники проекта;
	- − статистика **за период**: проекты/позиции;
	- − статистика **за период**: события/ документы.
- При формировании отчёта **по ответственным за весь период времени** работы выберите следующие блоки:
	- − общие;
	- − проект;
	- − участники проекта;
	- − статистика: проекты/позиции;
	- − статистика: события/ документы.
- При формировании отчёта **по отделам за определённый период времени** работы выберите следующие блоки:
	- − общие;
	- − проект;
	- − статистика **за период**: проекты/позиции;
	- − статистика **за период**: события/ документы.
- При формировании отчёта **по отделам за весь период времени** работы выберите следующие блоки:
	- − общие;
	- − проект;
	- − статистика: проекты/позиции;
	- − статистика: события/ документы.
- При формировании отчёта **по группам за определённый период времени** работы выберите следующие блоки:
	- − общие;
	- − проект;
	- − статистика **за период**: проекты/позиции;
	- − статистика **за период**: события/ документы.
- При формировании отчёта **по группам за весь период времени** работы выберите следующие блоки:
	- − общие;
	- − проект;
	- − статистика: проекты/позиции;
	- − статистика: события/документы.
- При формировании отчёта **по компаниям за определённый период** времени работы выберите следующие блоки:
	- − общие;

- − проект;
- − статистика **за период**: проекты/позиции;
- − статистика **за период**: события/ документы.
- При формировании отчёта **по компаниям за весь период времени** работы выберите следующие блоки:
	- − общие;
	- − проект;
	- − статистика: проекты/позиции;
	- − статистика: события/ документы.
- При формировании отчёта **по отделам компании заказчика за определённый период времени** работы выберите следующие блоки:
	- − общие;
	- − проект;
	- − статистика **за период**: проекты/позиции;
	- − статистика **за период**: события/ документы;
- При формировании отчёта **по отделам компании заказчика за весь период времени** работы выберите следующие блоки:
	- − общие;
	- − проект;
	- − статистика: проекты/позиции;
	- − статистика: события/ документы.
- При формировании отчёта **по городам за определённый период времени** работы выберите следующие блоки:
	- − общие;
	- − проект;
	- − статистика **за период**: проекты/позиции;
	- − статистика **за период**: события/ документы.
- При формировании отчёта **по городам за весь период времени** работы выберите следующие блоки:
	- − общие;
	- − проект;
	- − статистика: проекты/позиции;
	- − статистика: события/ документы.
- При формировании отчёта **по регионам за определённый период времени** работы выберите следующие блоки:
	- − общие;
	- − проект;
	- − статистика **за период**: проекты/позиции;
	- − статистика **за период**: события/ документы.
- При формировании отчёта **по регионам за весь период времени** работы выберите следующие блоки:

- − общие;
- − проект;
- − статистика: проекты/позиции;
- − статистика: события/ документы.
- При формировании отчёта **по странам за определённый период времени** работы выберите следующие блоки:
	- − общие;
	- − проект;
	- − статистика **за период**: проекты/позиции;
	- − статистика **за период**: события/ документы.
- При формировании отчёта **по странам за весь период времени** работы выберите следующие блоки:
	- − общие;
	- − проект;
	- − статистика: проекты/позиции;
	- − статистика: события/ документы.

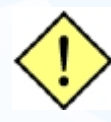

**! Алгоритм действий по выгрузке отчётов смотрите на примере «Статистический отчёт по проектам за определённый период».**

### *Общие шаблоны отчётов*

Общие шаблоны отчётов создаются только под учётной записью **Главного Администратора**, и при сохранении отображаются у всех пользователей в окне **«Портфель отчётов».** Общие шаблоны отчётов можно создать по статистическим отчётам (подбор выпускников) и отчёту по проектам (подбор выпускников).

#### **Для создания общих шаблонов отчётов для пользователей,**

нажмите на главной панели управления кнопку **«Отчёты»** и в выпадающем меню выберите команду **«Портфель отчётов»**. В рабочей области отобразится окно создания отчёта (Рис.9).

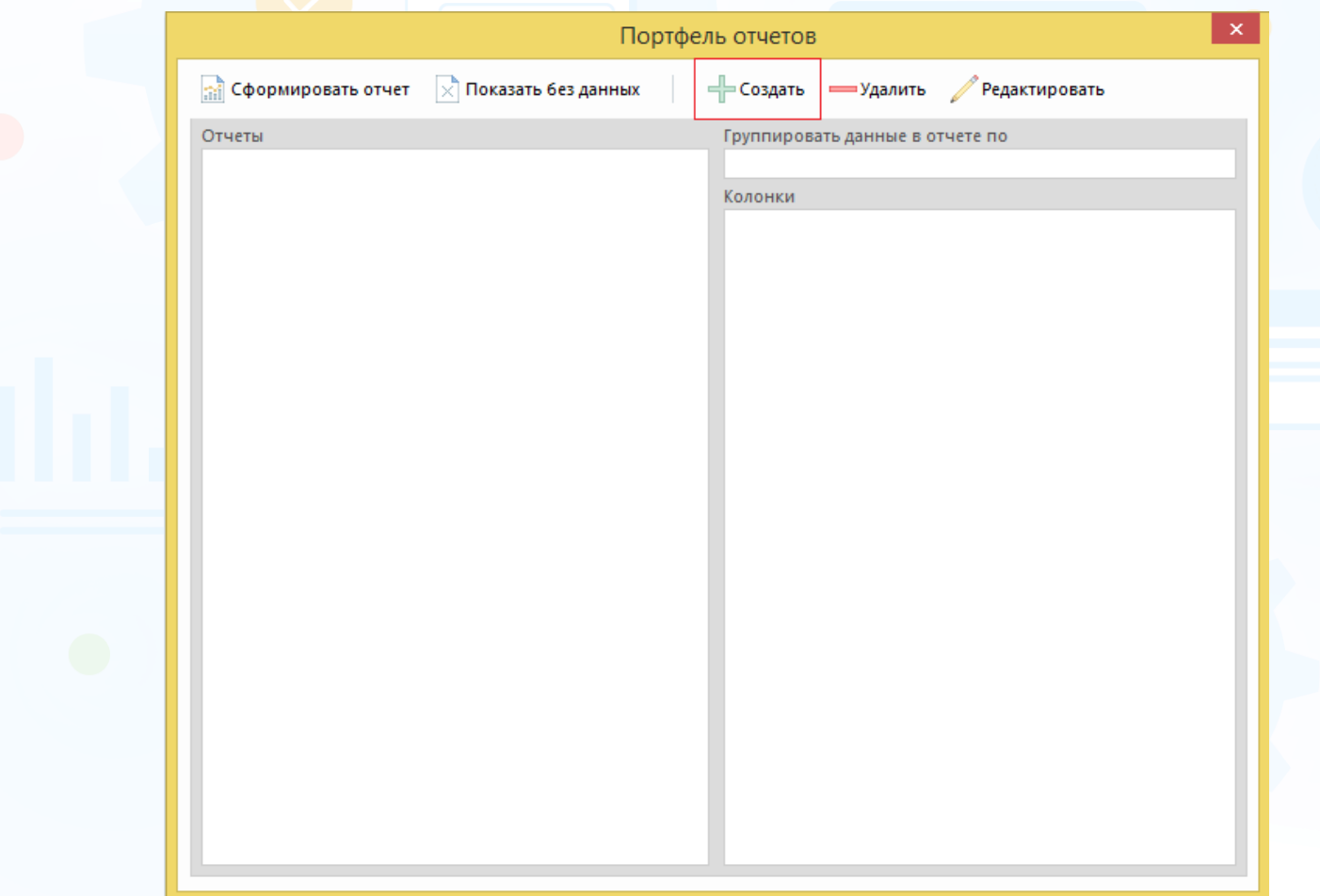

Рис.9

Нажмите кнопку **«Создать»** в окне **«Портфель отчётов»**.

В открывшемся окне **«Создание таблицы»** выберите тип отчёта, группировку данных, название отчёта и колонки (Рис.10).

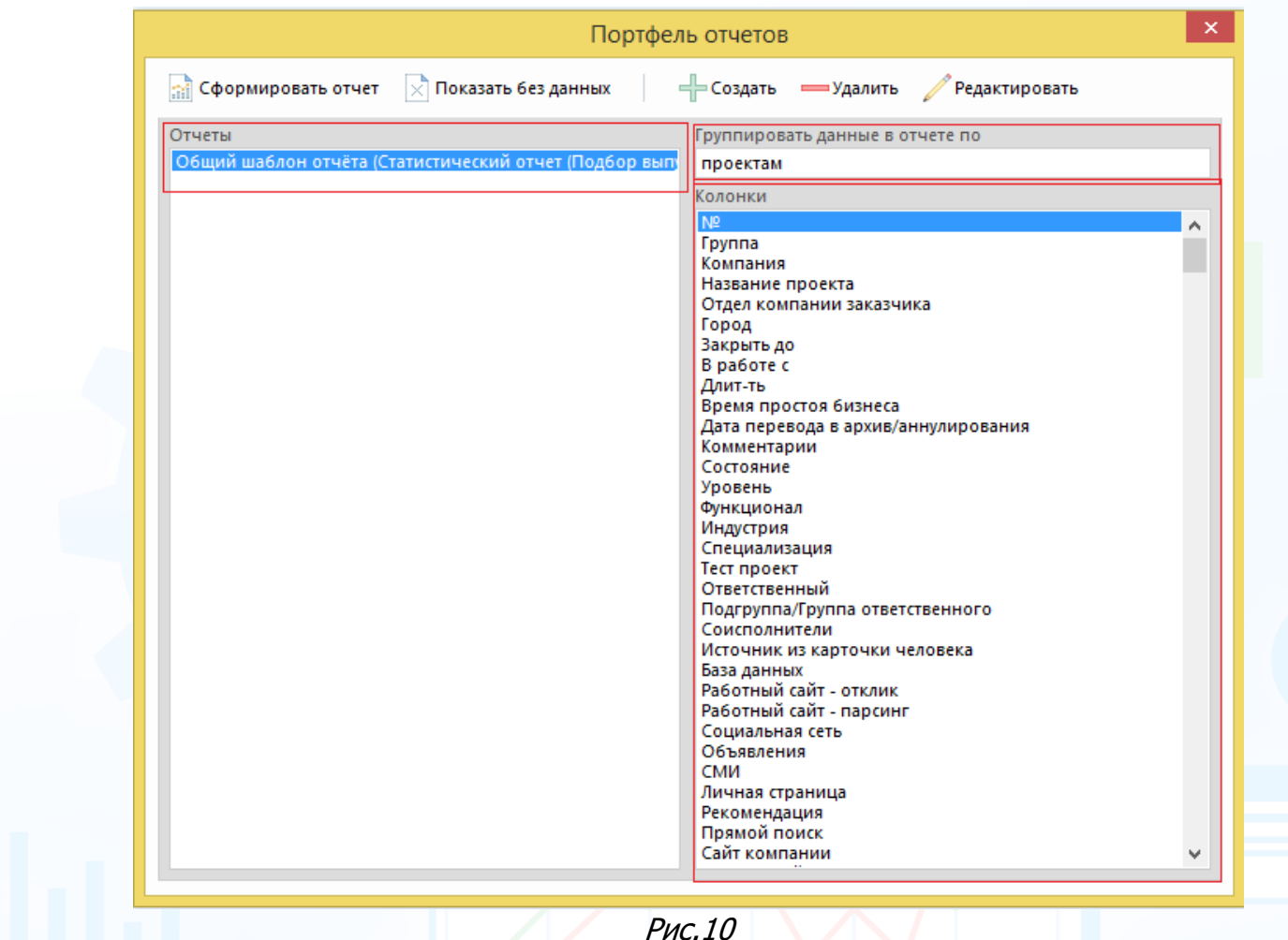

После выбора всех необходимых параметров нажмите кнопку **«Сохранить отчёт».**

### *Отчёт по проектам (Подбор выпускников)*

Данные в отчёте по проектам выгружаются на текущий момент, т.е. от даты создания проекта на текущий момент либо на дату закрытия проекта. Данные на текущий момент выгружаются по проектам в состояниях: «**запрос», «в работе», «заморожен», «частично выполнен»**. Данные по выполненным и аннулированным проектам выгружаются на дату закрытия проекта.

#### **Для создания отчёта по проектам (Подбор выпускников),**

на главной панели управления программы нажмите кнопку **«Отчёты»** и в выпадающем меню выберите команду **«Портфель отчётов»**. В открывшемся окне **«Портфель отчетов»** нажмите кнопку **«Создать»** (Рис.11).

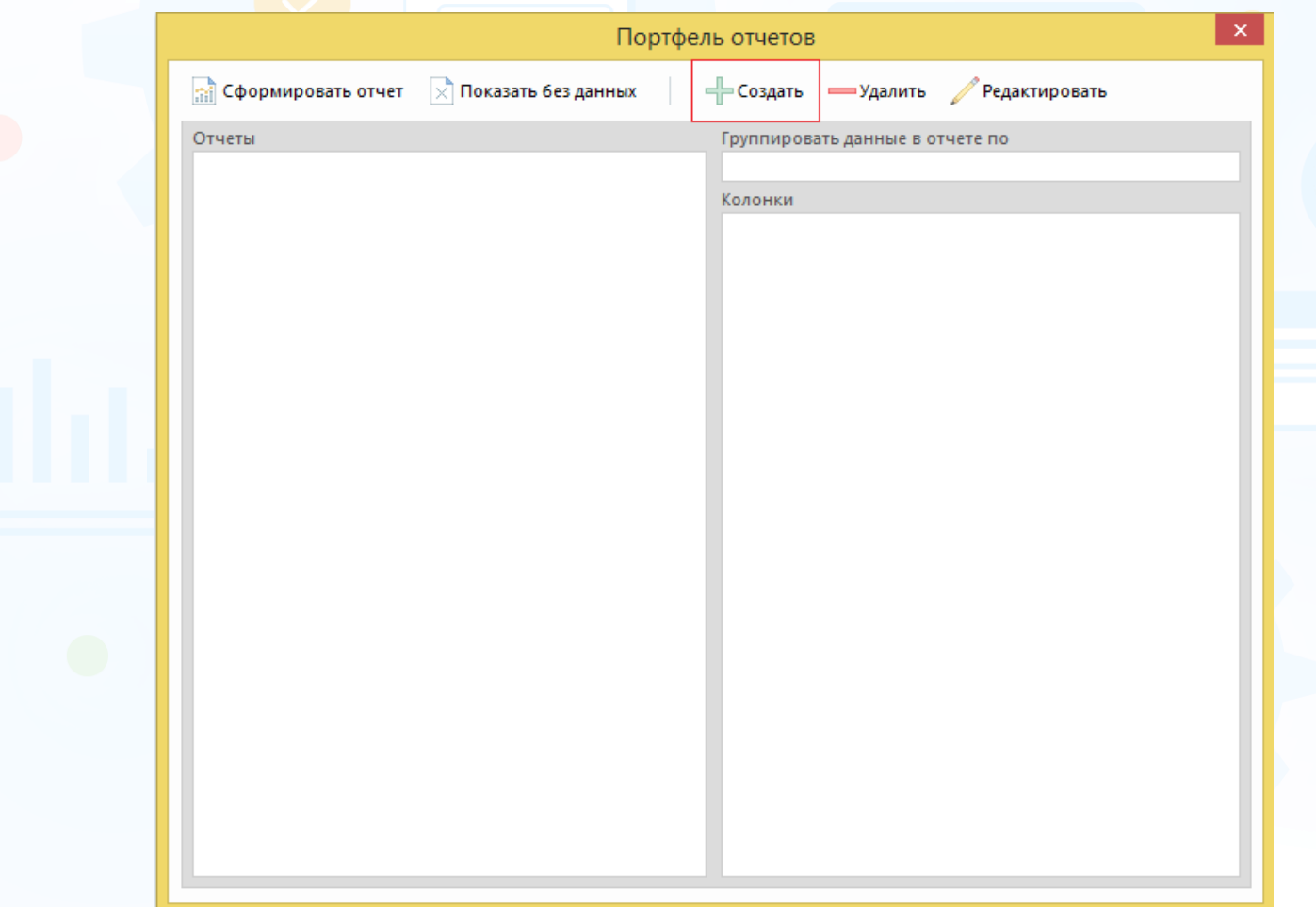

Рис.11

В окне **«Создание таблицы»** выберите тип – **Отчёт по проектам (Подбор выпускников)**, набор колонок и укажите название отчёта (Рис.12).

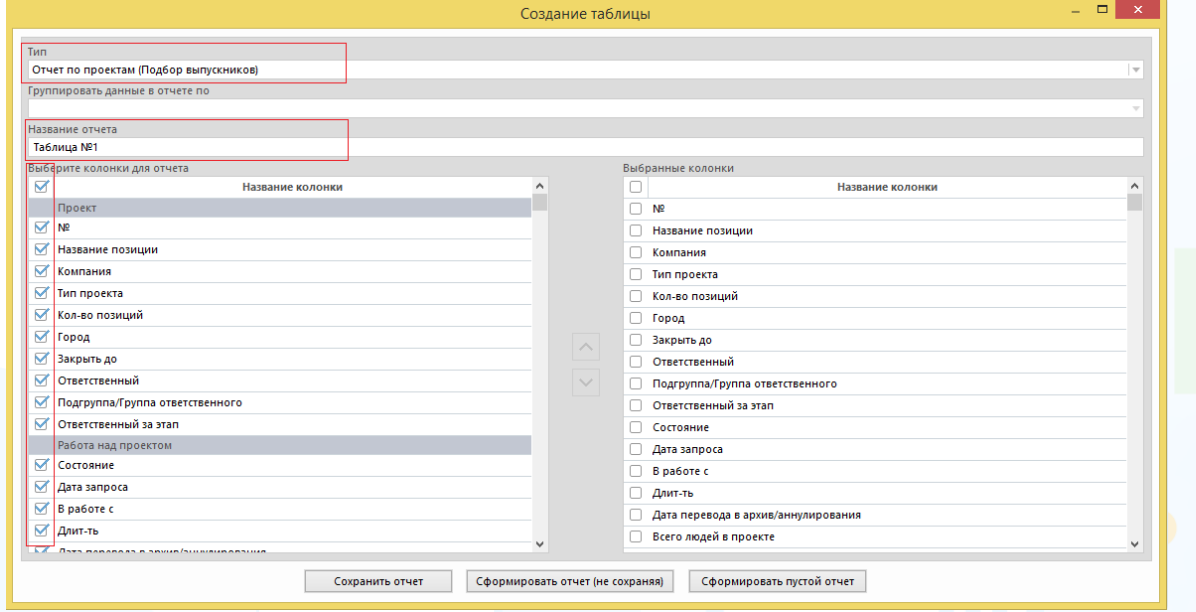

Рис.12

#### **Данные выгружаются по следующим блокам:**

- проект;
- работа над проектом;
- люди в сводке;
- статистика: люди в сводке (дни);
- длительность проекта (по состояниям людей);
- статистика по событиям;
- статистика: причины того, что событие не состоялось;
- согласование людей в сводке;
- объявления/отклики;
- результат проекта;
- описание позиции.

Нажмите кнопку **«Сохранить отчёт»** или **«Сформировать отчёт (не сохраняя)»** после выбора всех необходимых параметров (Рис.13).

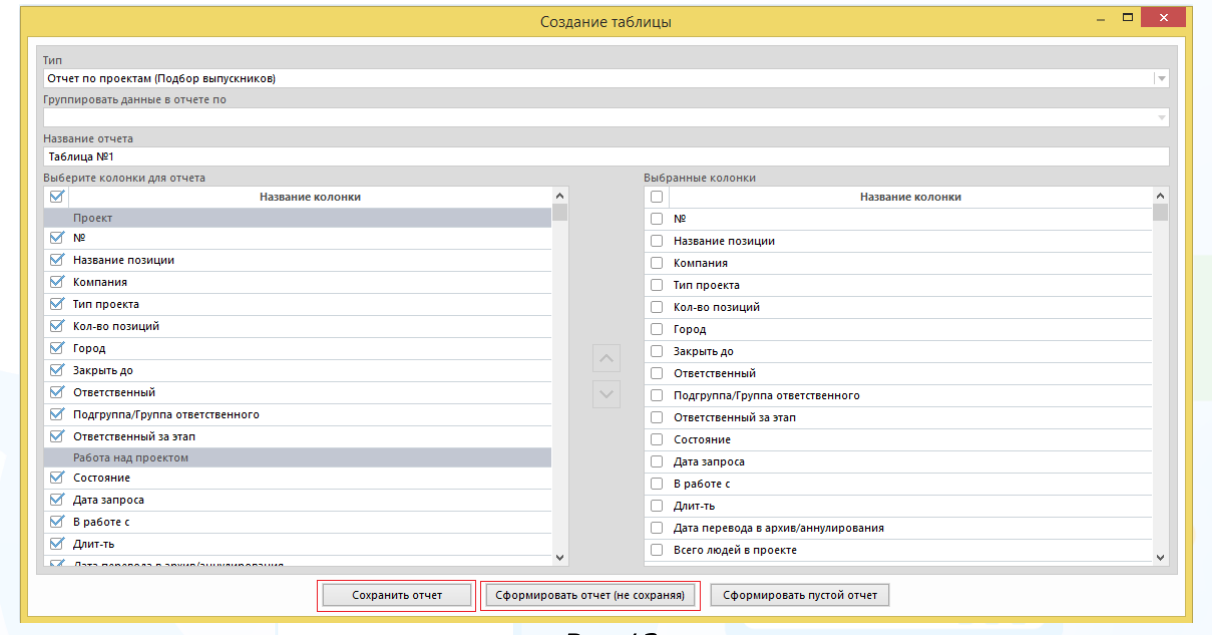

Рис.13

При нажатии кнопки **«Сохранить отчёт»** в окне **«Портфель отчётов»** сохранится шаблон отчёта по ранее выбранным параметрам (Рис.14). В этом окне отображаются все ранее сохранённые шаблоны отчётов.

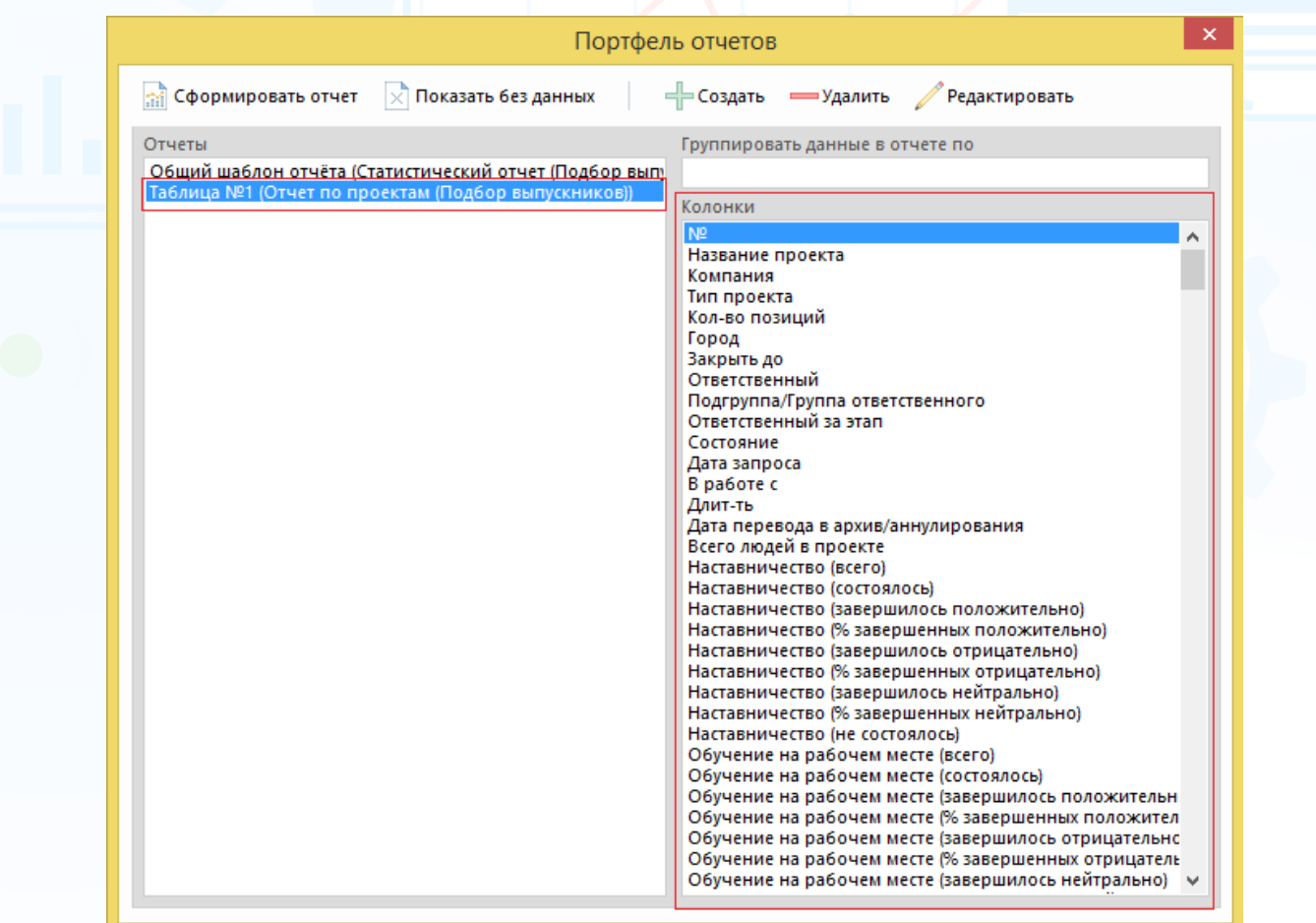

Рис.14

При нажатии кнопки **«Сформировать отчёт (не сохраняя)»** в рабочей области отобразится окно **«Выберите сотрудника или группу»**. Выберите

ФИО пользователя, группу или подгруппу и нажмите кнопку (Рис.15).

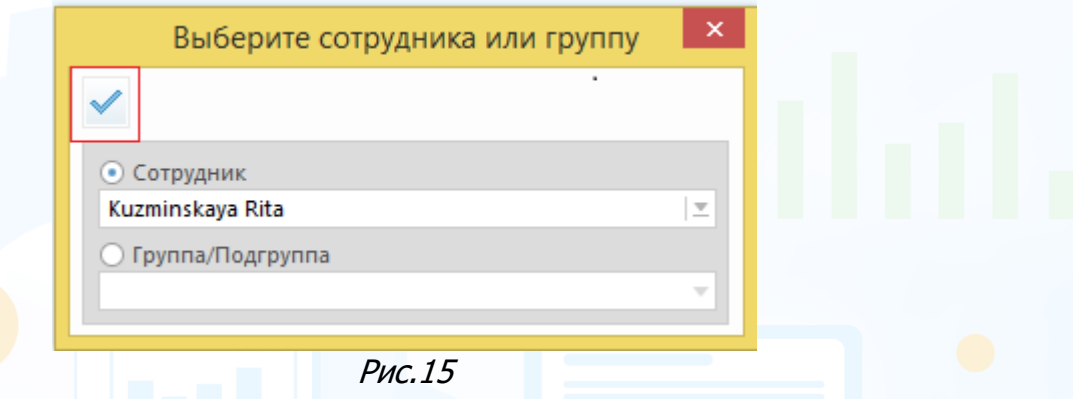

Далее в рабочей области отобразится окно выбора проектов, по которым будет сформирован отчёт. Выберите необходимые параметры для отображения данных: роль в проекте, категорию проекта, тип проекта, выделите проекты и нажмите кнопку **«ОК»** (Рис.16).

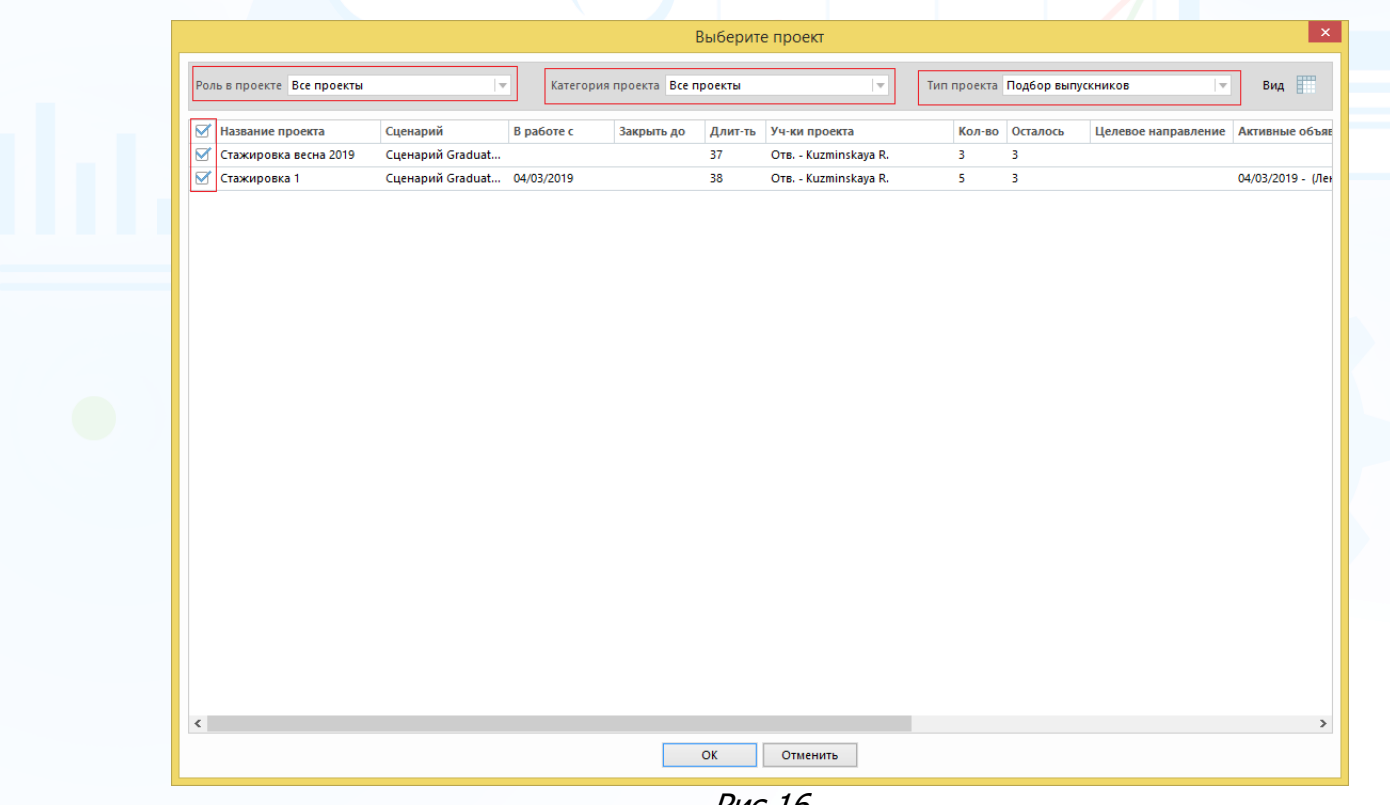

Рис.16

В рабочей области отобразится таблица с данными (Рис.17).

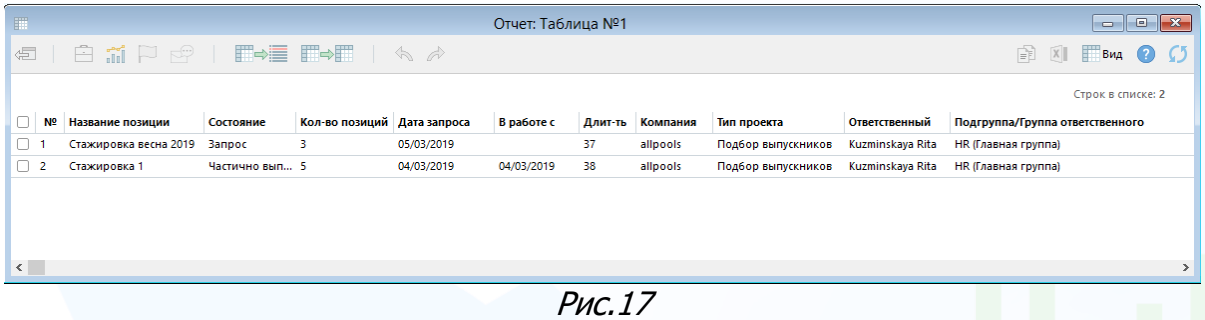

### **Для того чтобы выгрузить отчёт в Excel,**

выделите все строки в таблице и нажмите кнопку **«Выгрузить в Excel»** (Рис.18).

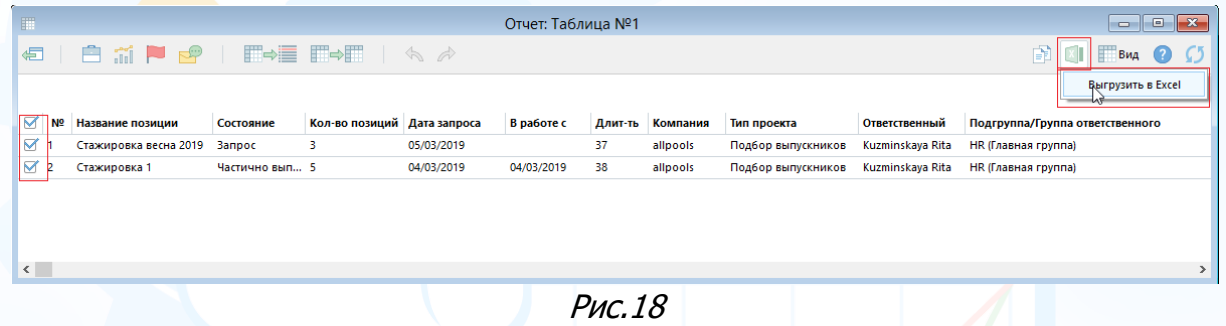

В рабочей области отобразятся данные отчёта в Excel файле (Рис.19).

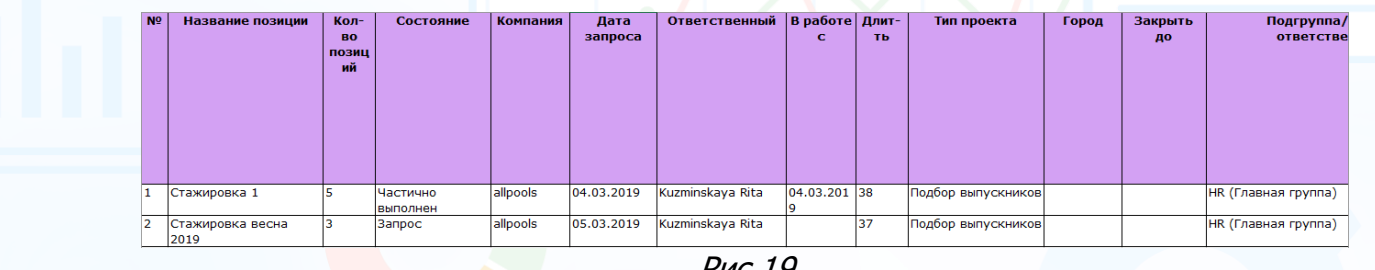

Рис.19